## Copia e salva la configurazione sugli switch impilabili serie Sx500 Ī

### **Obiettivo**

Lo scopo di questo documento è quello di guidare l'utente nella configurazione delle impostazioni di copia/salvataggio dei file sullo switch impilabile serie Sx500. La configurazione predefinita dello switch utilizza il file di configurazione in esecuzione, che è instabile e non conserva le impostazioni tra un riavvio e l'altro.

In questo articolo viene spiegato come copiare la configurazione in esecuzione nella configurazione di avvio e conservarla tra un riavvio e l'altro.

Se non si conoscono alcuni dei termini usati in questo documento, consultare [Cisco Business:](https://www.cisco.com/c/it_it/support/docs/smb/switches/Cisco-Business-Switching/kmgmt-2331-glossary-of-non-bias-language.html) [glossario dei nuovi termini.](https://www.cisco.com/c/it_it/support/docs/smb/switches/Cisco-Business-Switching/kmgmt-2331-glossary-of-non-bias-language.html) ٦

#### Dispositivi interessati

• Serie Sx500 Stackable Switch

#### Copia/Salva impostazioni del firmware dello switch attivo

Passaggio 1. Nell'utility di configurazione dello switch, scegliere Amministrazione > Gestione file > Copia/Salva configurazione. Viene visualizzata la pagina Copia/Salva configurazione con le impostazioni predefinite.

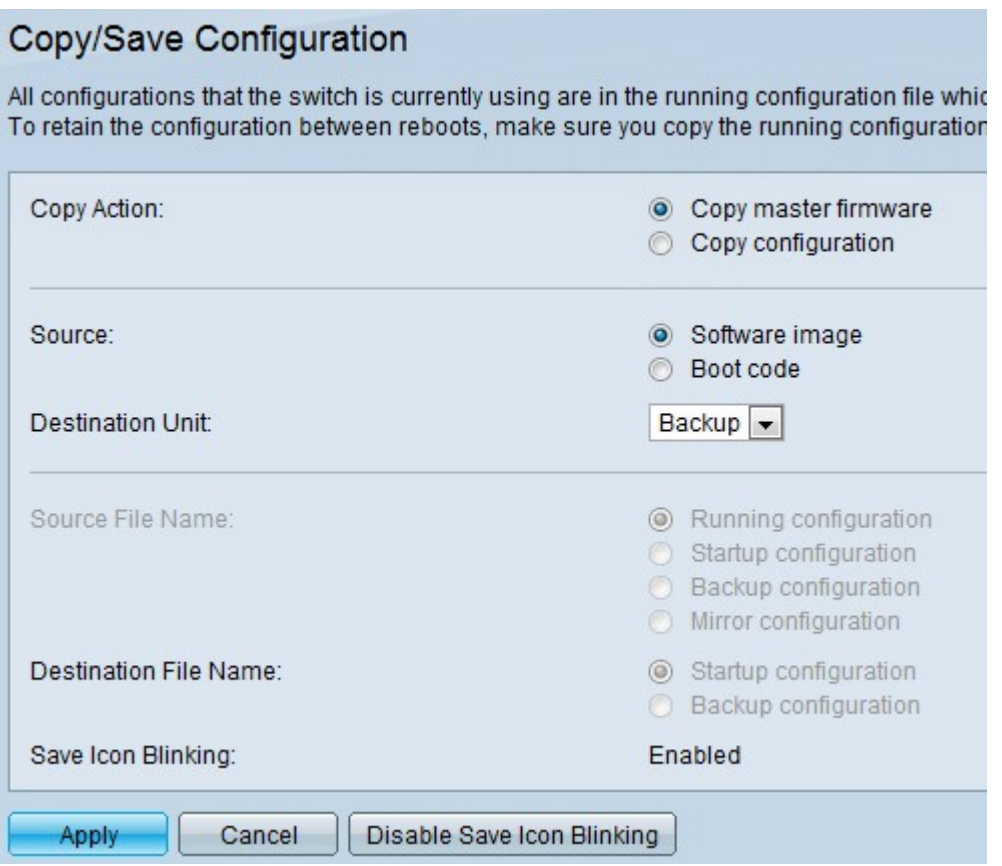

Passaggio 2. Fare clic sul pulsante di opzione Copia firmware switch attivo nel campo Copia

azione.

Passaggio 3. Nell'area Copia azione, fare clic sul pulsante di opzione Immagine software per mantenere l'immagine originale del router o fare clic su Codice di avvio per indicare al router di avviare e utilizzare la prima immagine IOS memorizzata nella memoria flash.

Passaggio 4. Selezionare l'unità di destinazione da sovrascrivere con il file di origine.

Passaggio 5. Fare clic su Apply (Applica) per salvare le impostazioni.

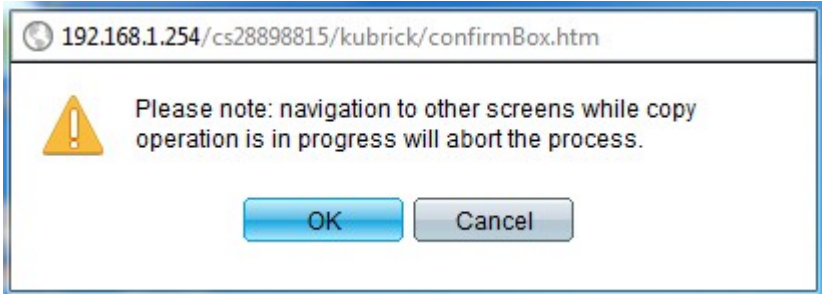

Passaggio 6. Fare clic su OK per completare la copia dei file.

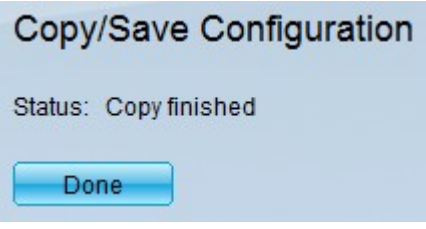

Passaggio 7. Fare clic su Abilita/Disabilita icona di salvataggio che lampeggia per abilitare/disabilitare il lampeggiamento dell'icona di salvataggio.

Per l'opzione del firmware Copy Active Switch, i campi Source File Name (Nome file di origine) e Destination File (File di destinazione) non sono disponibili.

#### Copia/Salva impostazioni della configurazione di copia

Passaggio 1. Nell'utility di configurazione dello switch, scegliere Amministrazione > Gestione file > Copia/Salva configurazione. Viene visualizzata la pagina Copia/Salva configurazione con le impostazioni predefinite.

Passaggio 2. Nel campo Copia azione, fare clic sul pulsante di scelta Copia configurazione.

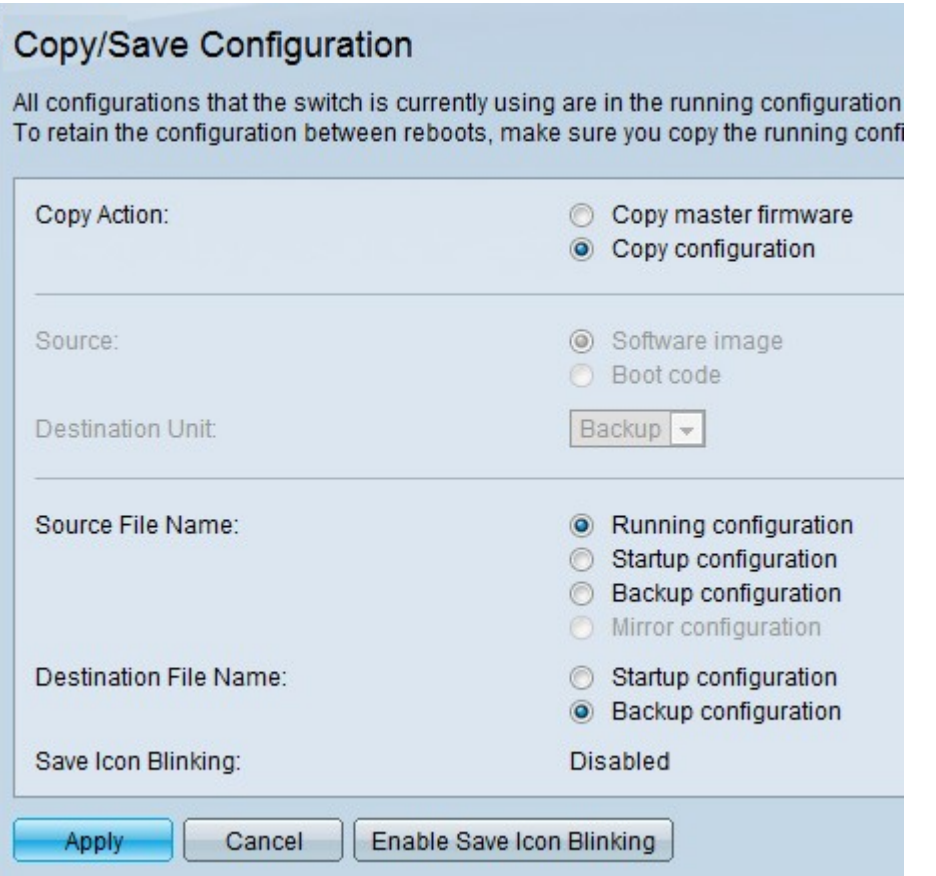

Passaggio 3. Nel campo Source File Name (Nome file di origine), fare clic su Running configuration (Configurazione di esecuzione), Startup configuration (Configurazione di avvio) o Backup configuration (Configurazione di backup) per indicare il file da salvare nel campo Destination File Name (Nome file di destinazione).

- Configurazione in esecuzione La configurazione in esecuzione è la configurazione attualmente in esecuzione sul router.
- Configurazione di avvio: la configurazione di avvio è la configurazione caricata all'avvio o all'accensione del router.
- Configurazione di backup: la configurazione di backup consente all'utente di eseguire il backup di tutte le configurazioni eseguite sul router.

Passaggio 4. Nel campo Nome file di destinazione, fare clic su Configurazione di avvio o su Configurazione di backup per indicare dove è necessario salvare i file di configurazione dal nome file di origine.

Nota: Per la configurazione Copia, i campi Origine e Unità di destinazione non sono disponibili.

Passaggio 5. Fare clic su Apply per salvare le impostazioni.

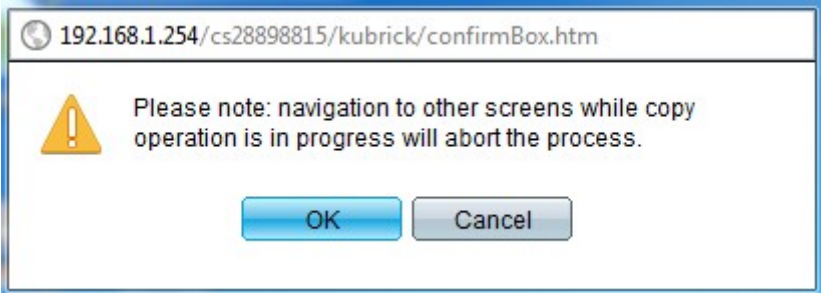

Passaggio 6. Fare clic su OK per completare la copia dei file.

# Copy/Save Configuration Status: Copy finished Done

Passaggio 7. Fare clic su Fine per completare il salvataggio delle impostazioni.

Passaggio 8. Fare clic su Abilita/Disabilita icona di salvataggio che lampeggia per abilitare/disabilitare il lampeggiamento dell'icona di salvataggio.

Una volta modificate le impostazioni, l'icona Salva scompare.